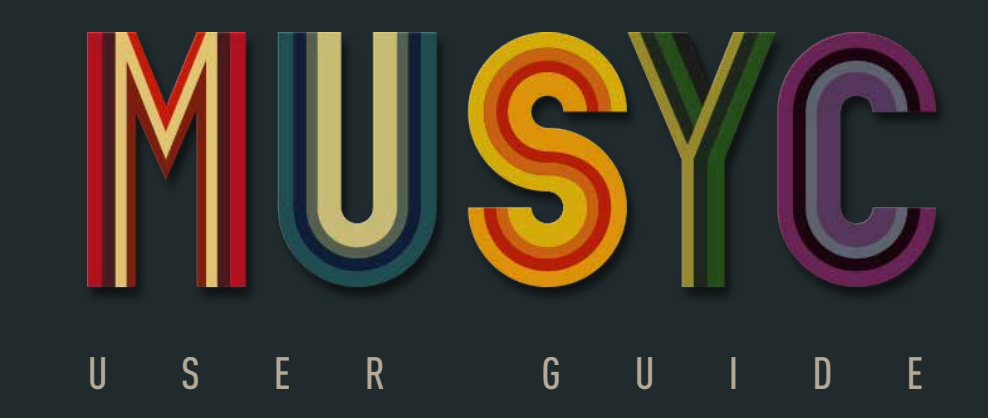

### 1. Introduction

Musyc is a new way of composing and playing music.

No piano keyboard or sheet music. Musyc is a visual, gamebased approach.

You simply draw shapes and Musyc's physics engine does the rest, bringing your sound compositions to life.

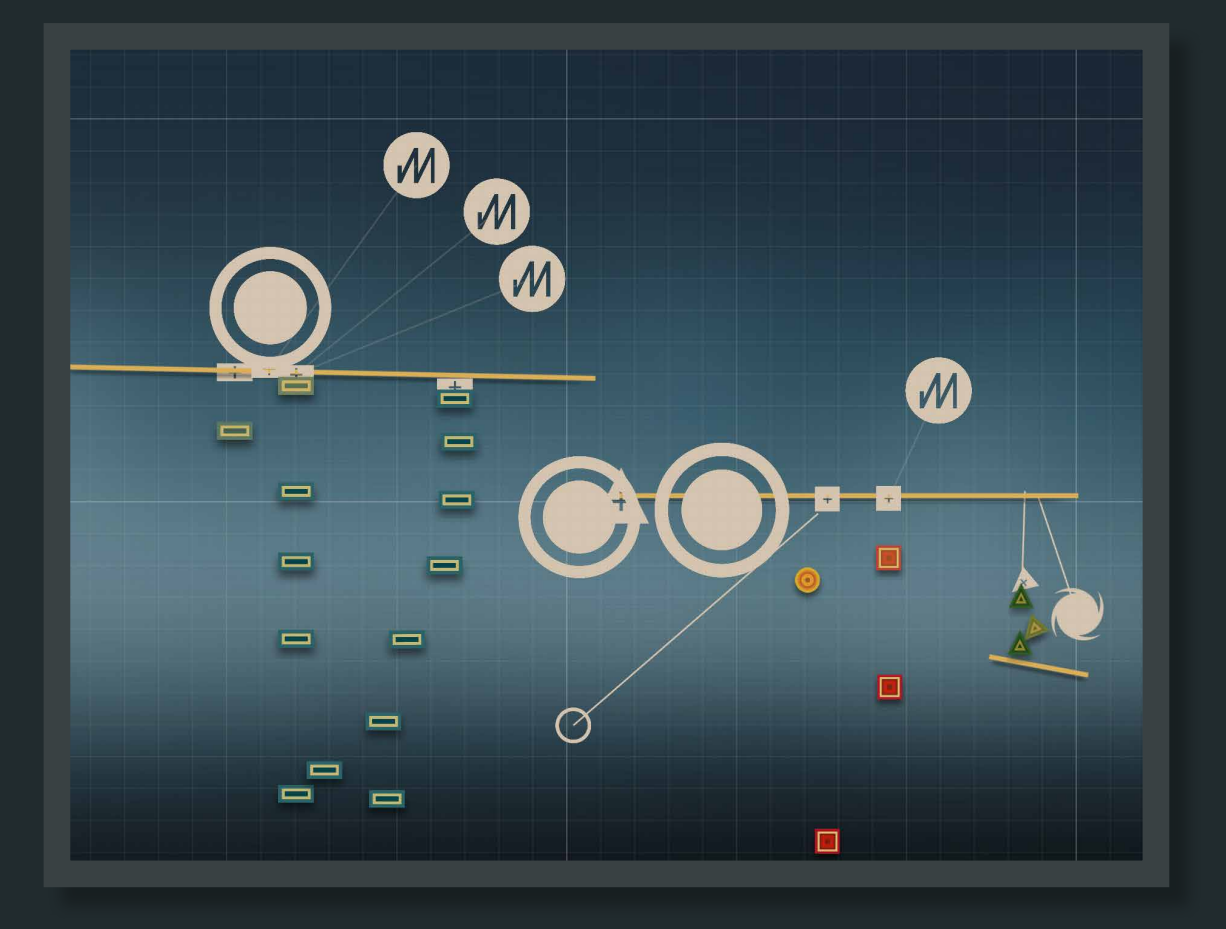

Watch Musyc videos: <https://vimeo.com/channels/musyc>

## 2. THE BASICS SOUND OBJECTS

There are 4 objects that can produce a sound. The CIRCLE, SQUARE and TRIANGLE are melody.

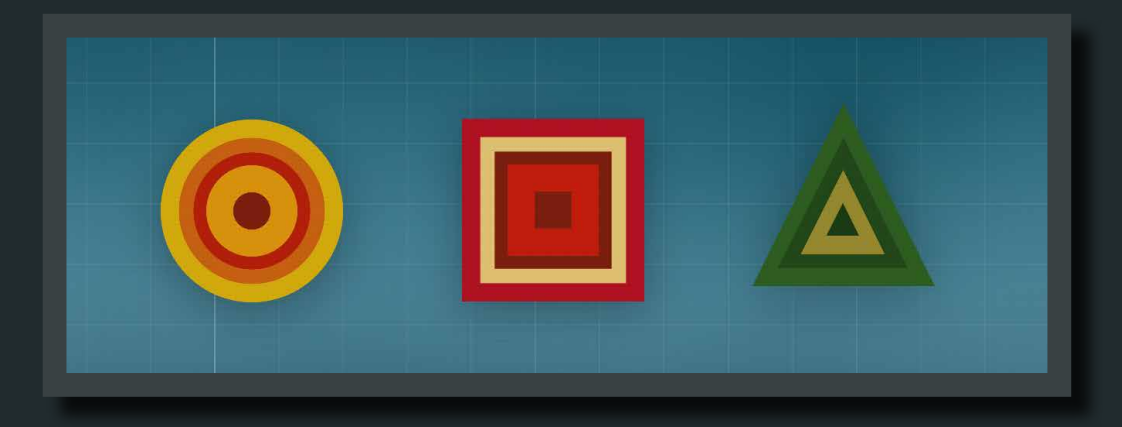

The RECTANGLE is rhythm.

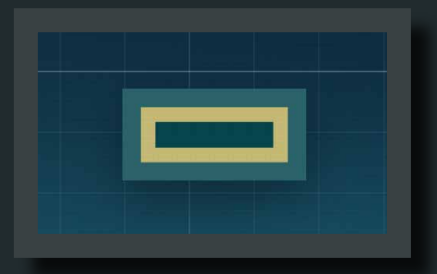

It's the contact between two different objects that plays a sound.

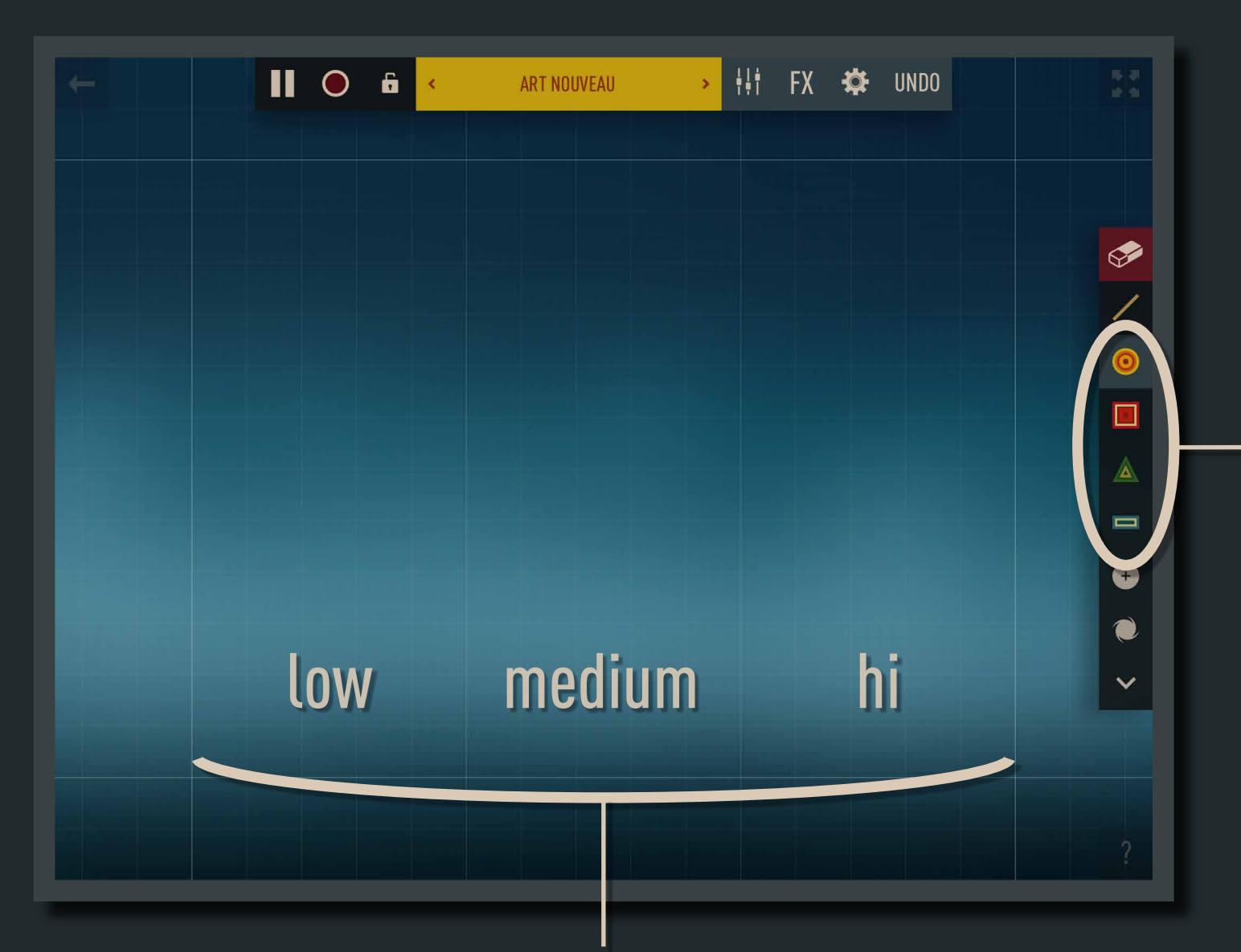

A sound object can be changed to any of the four shapes in the right-hand bar.

The note played on contact depends on its position on the screen.

### Line

The Line is a static object for creating "walls," which sound objects can bounce off of.

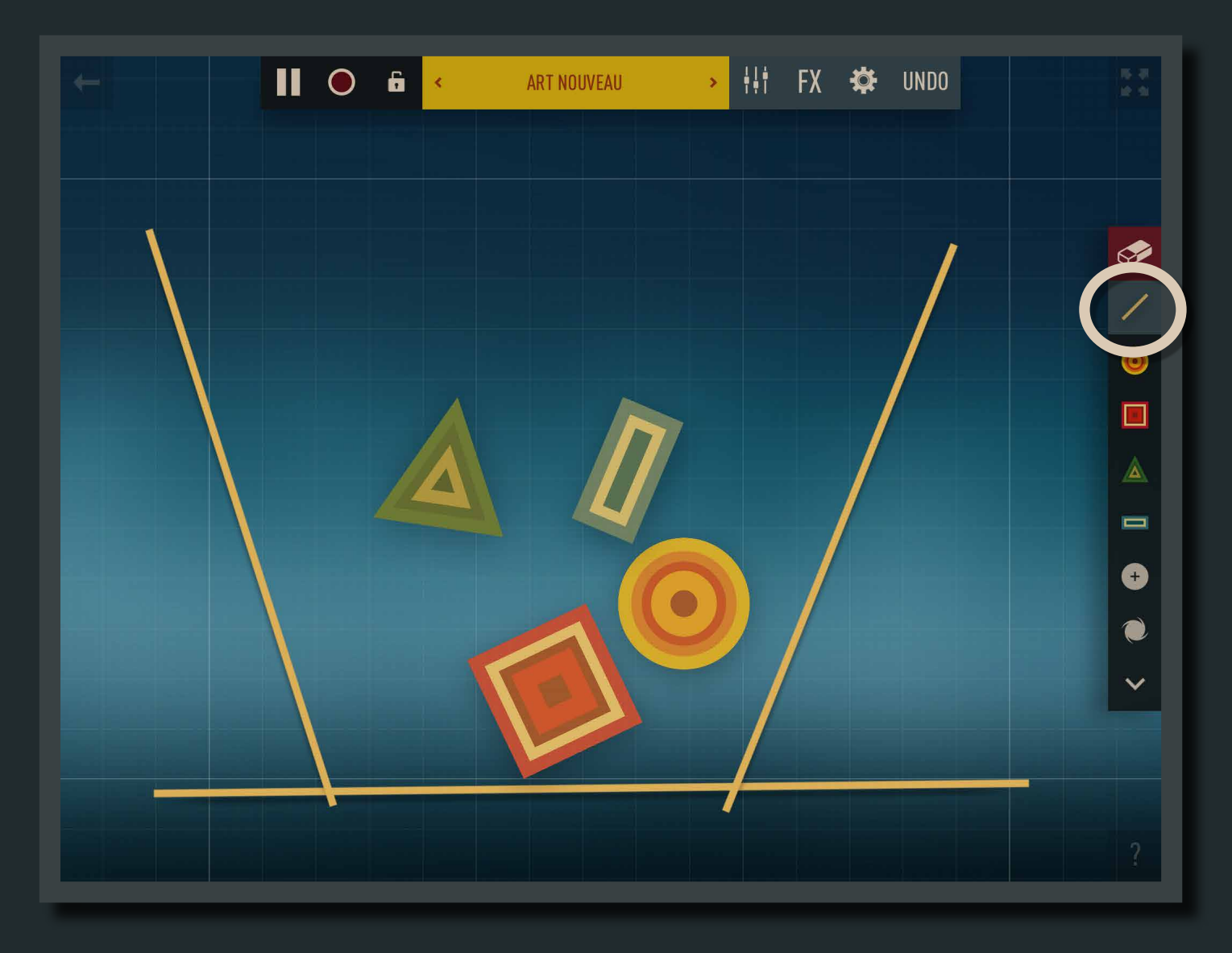

### **STRING**

A string can attach two objects.

To create a string, place one finger on an object and touch another object with a second finger.

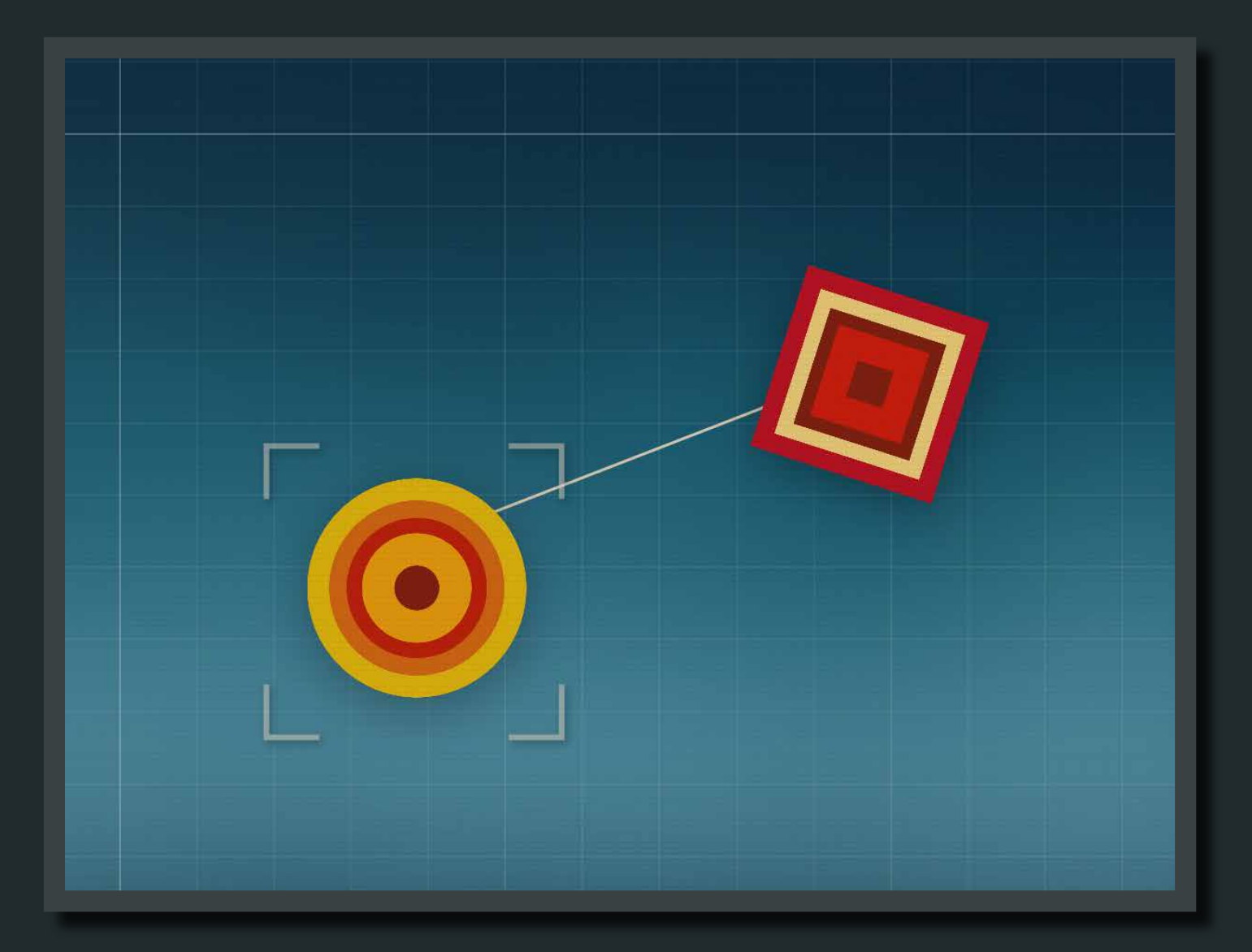

#### Eraser

The eraser will erase any of the objects in the scene.

Strings can also be erased.

Tip: Hitting Pause (upper right-hand bar) helps you use the eraser.

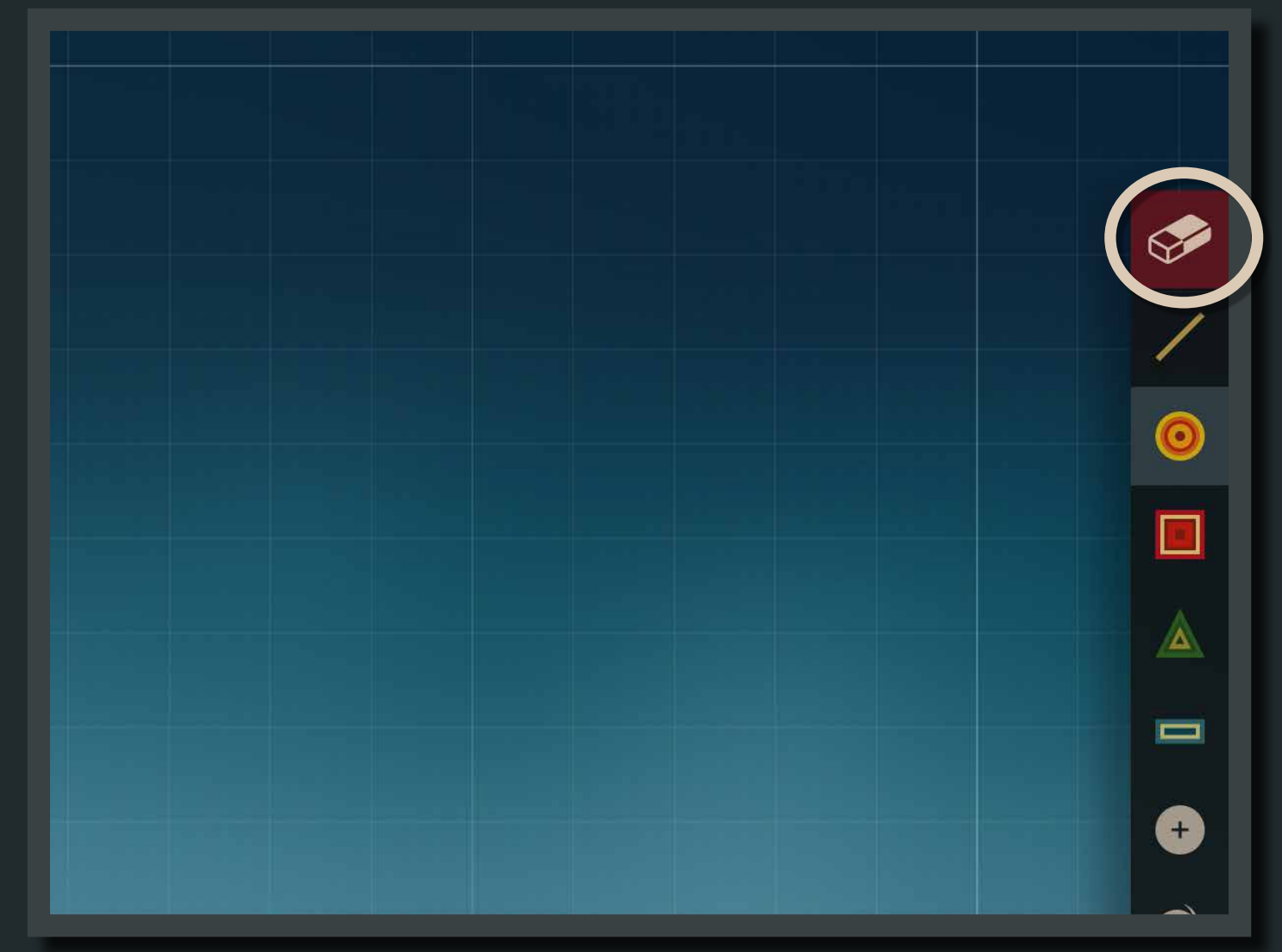

### PROPERTIES MENU

The Properties Menu appears at the bottom of the screen when an object is selected. You can use it to change the object's attributes.

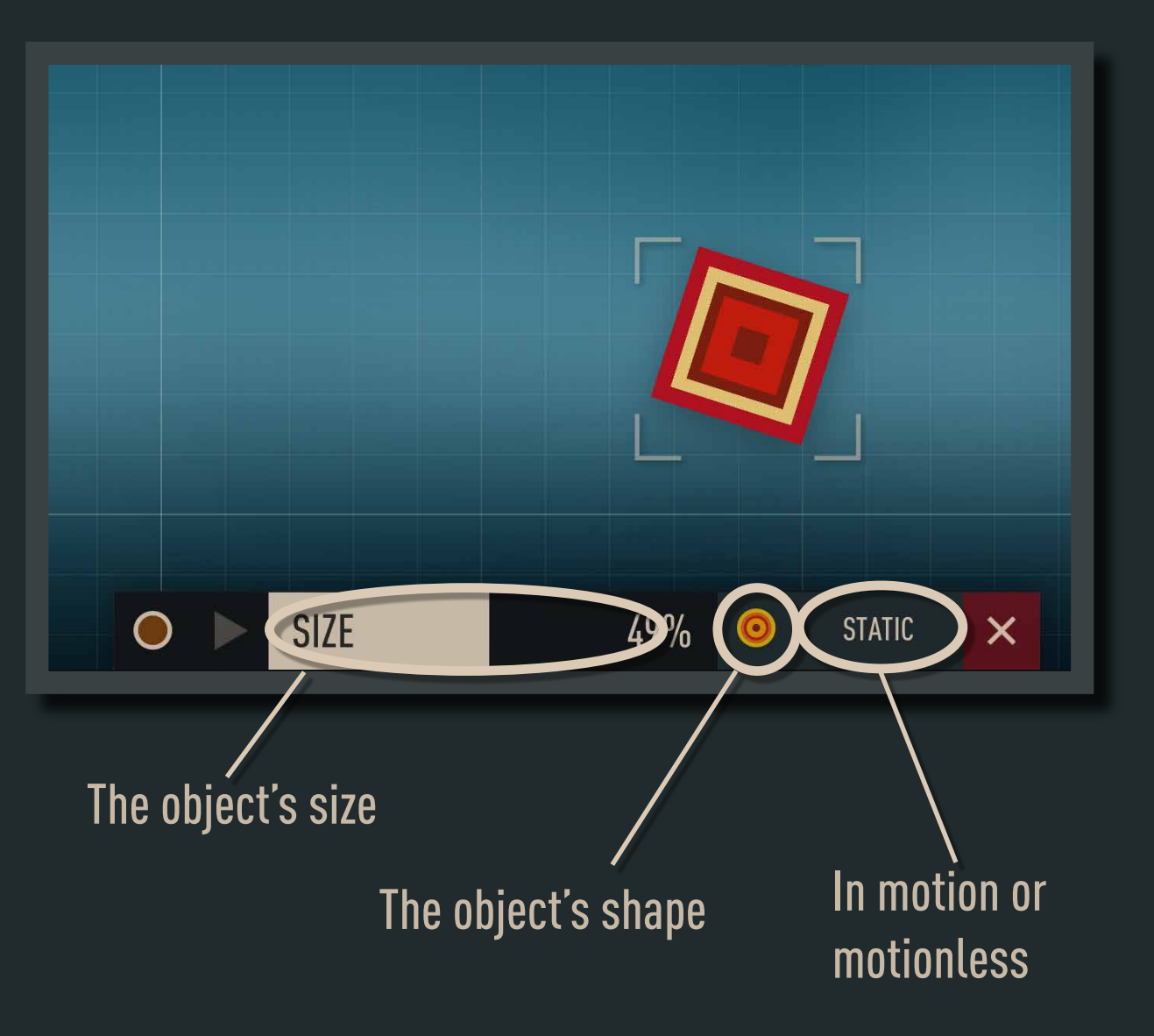

# 3. Main Menu

### SOUND KITS

Every sound object shape (circle, square, triangle or rectangle) has its own sound. Taken together, these four sounds form the Sound Kit.

The current kit is shown in the yellow rectangle. Tapping the rectangle opens the list of all available kits.

You can also swipe the yellow rectangle in the main menu to browse through the available kits.

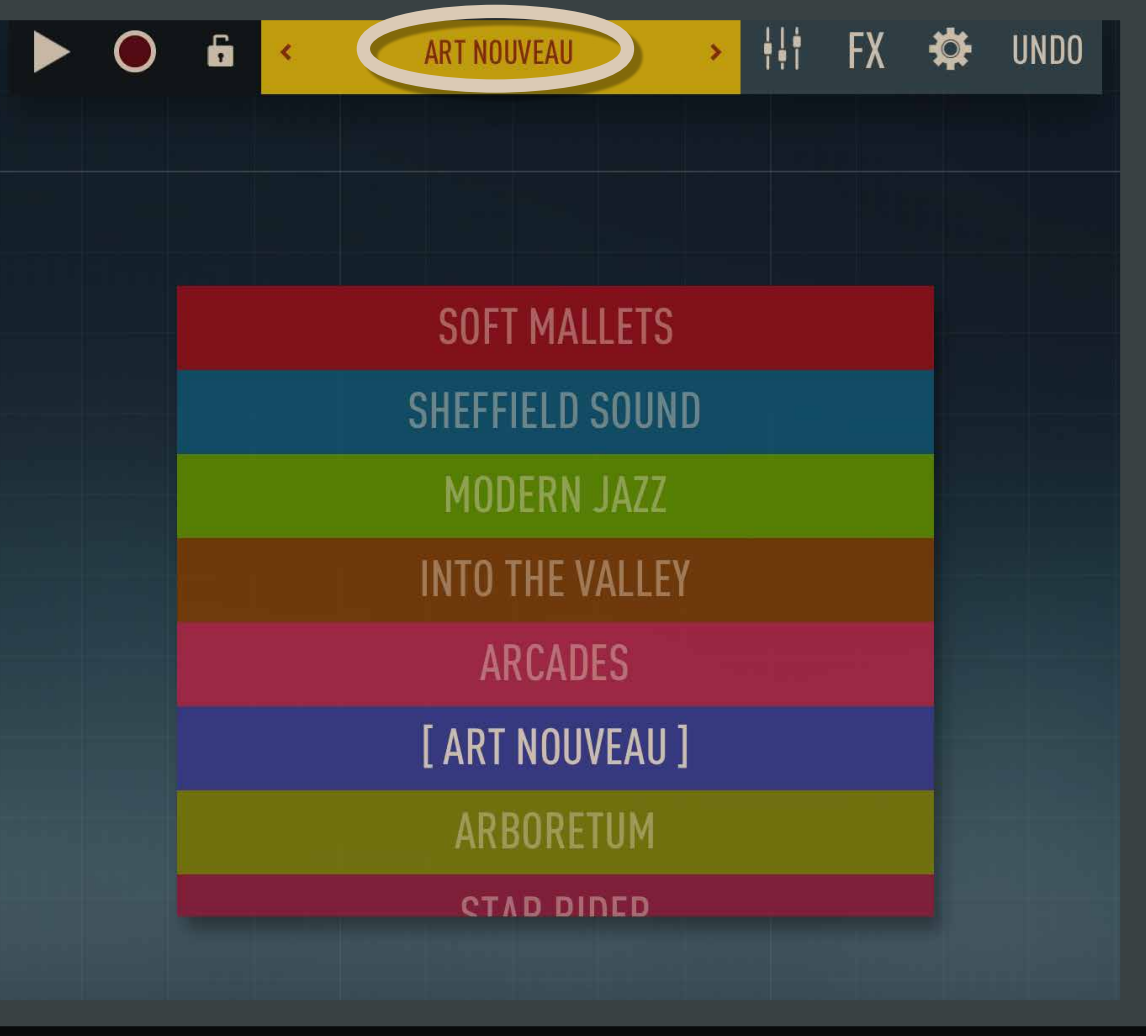

### **MIXER**

The mixer changes the sound of each sound object.

You can also adjust Musyc's main volume ("VOLUME MASTER") or disable the sound of one sound object.

Tip: Tap on the drawing of a shape to turn a track on or off.

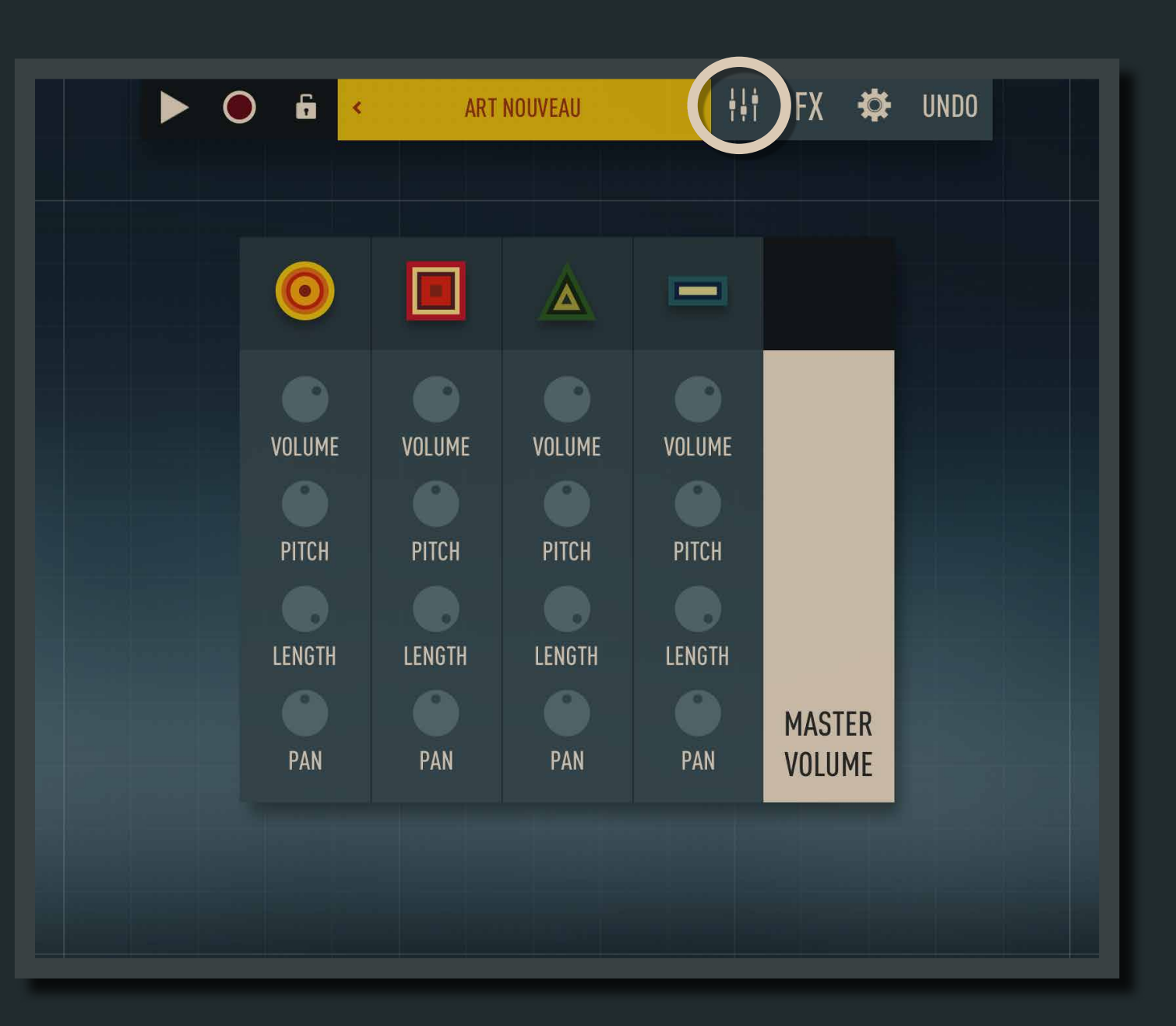

#### **EFFECTS**

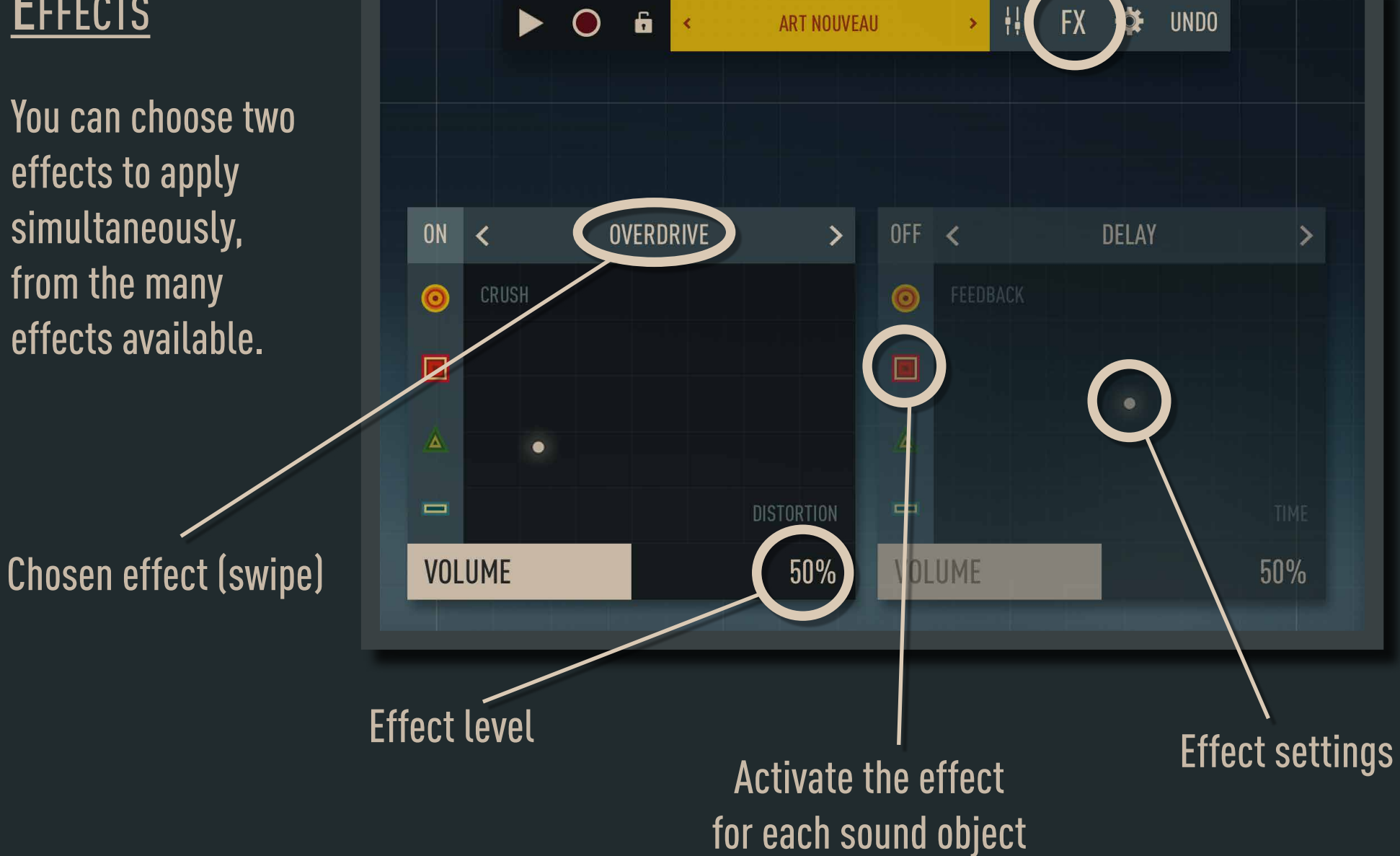

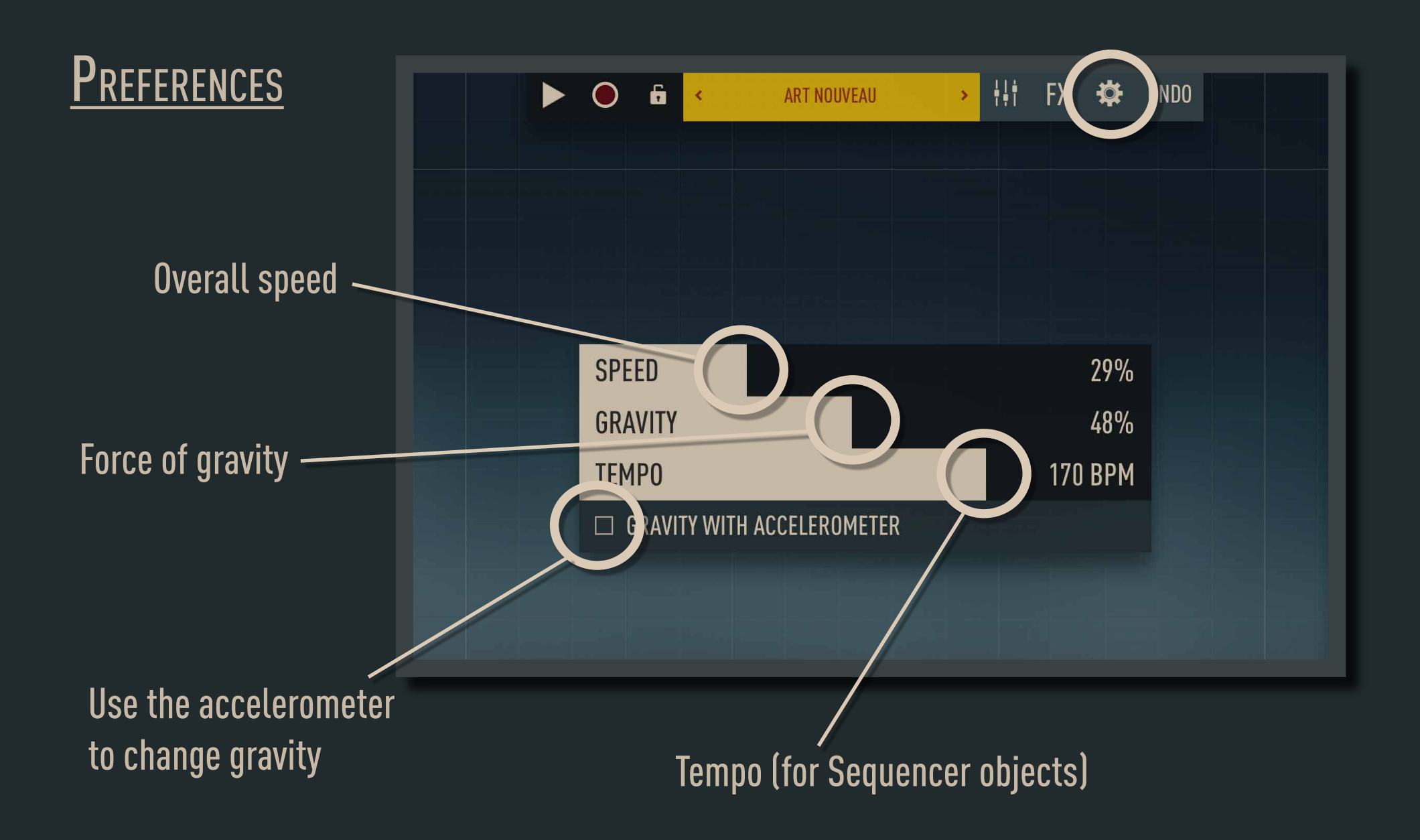

### **RECORDING**

1. Use real-time audio recording to export your songs.

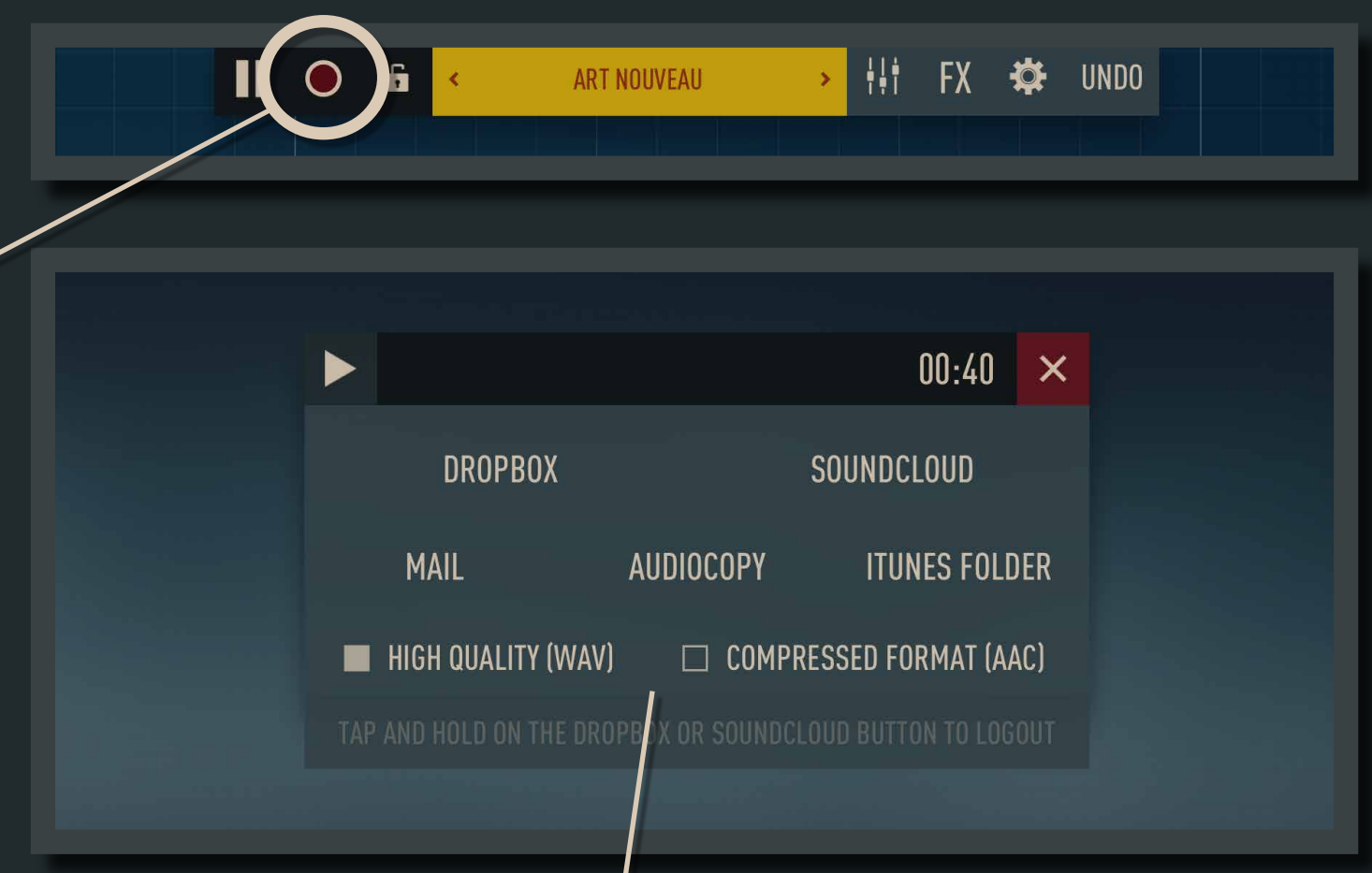

2. Once the song is recorded, you can export it to SoundCloud, DropBox, AudioCopy, iTunes file sharing, or e-mail it in compressed (AAC) or non-compressed (Wav) format.

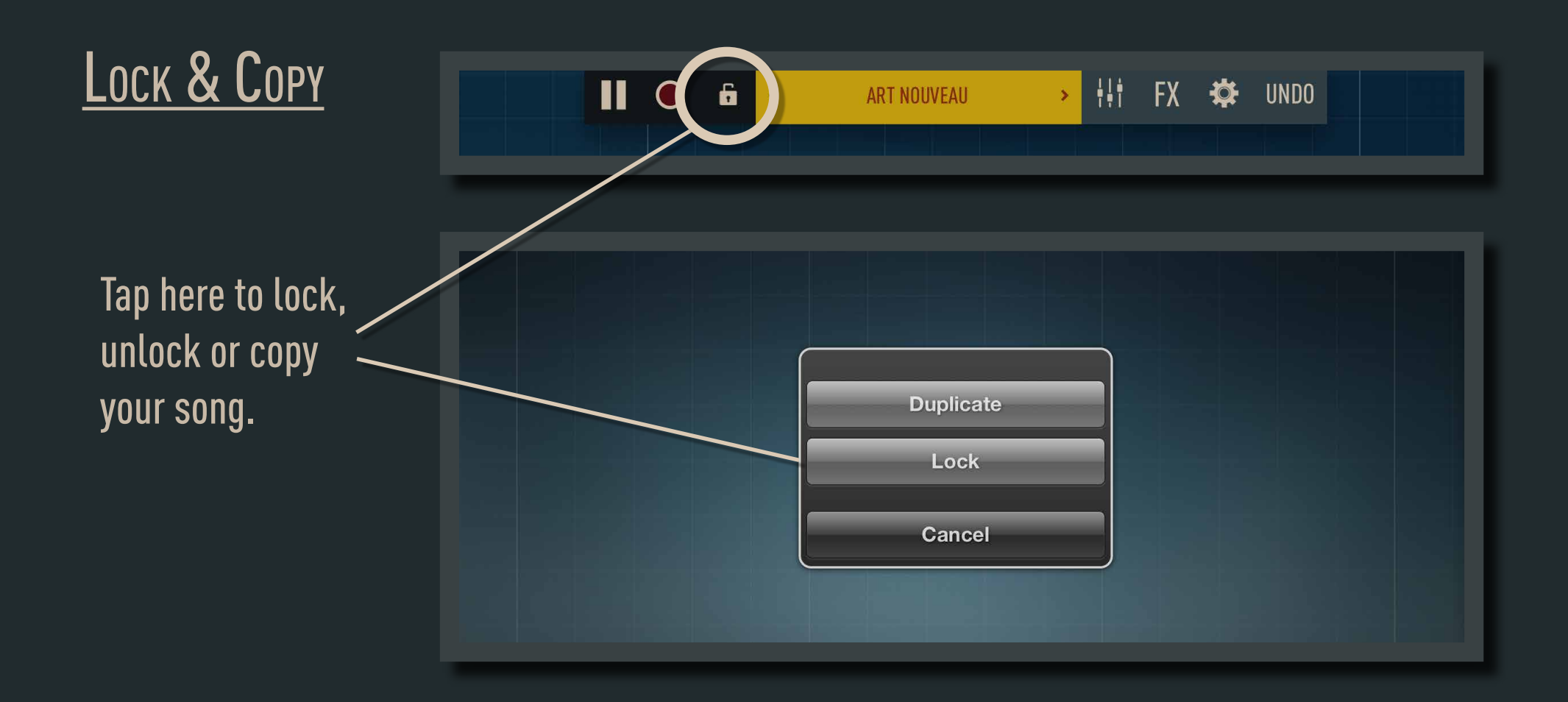

### 4. Sequencer object

This generates sound objects at a given tempo and sequence. Like a drum machine.

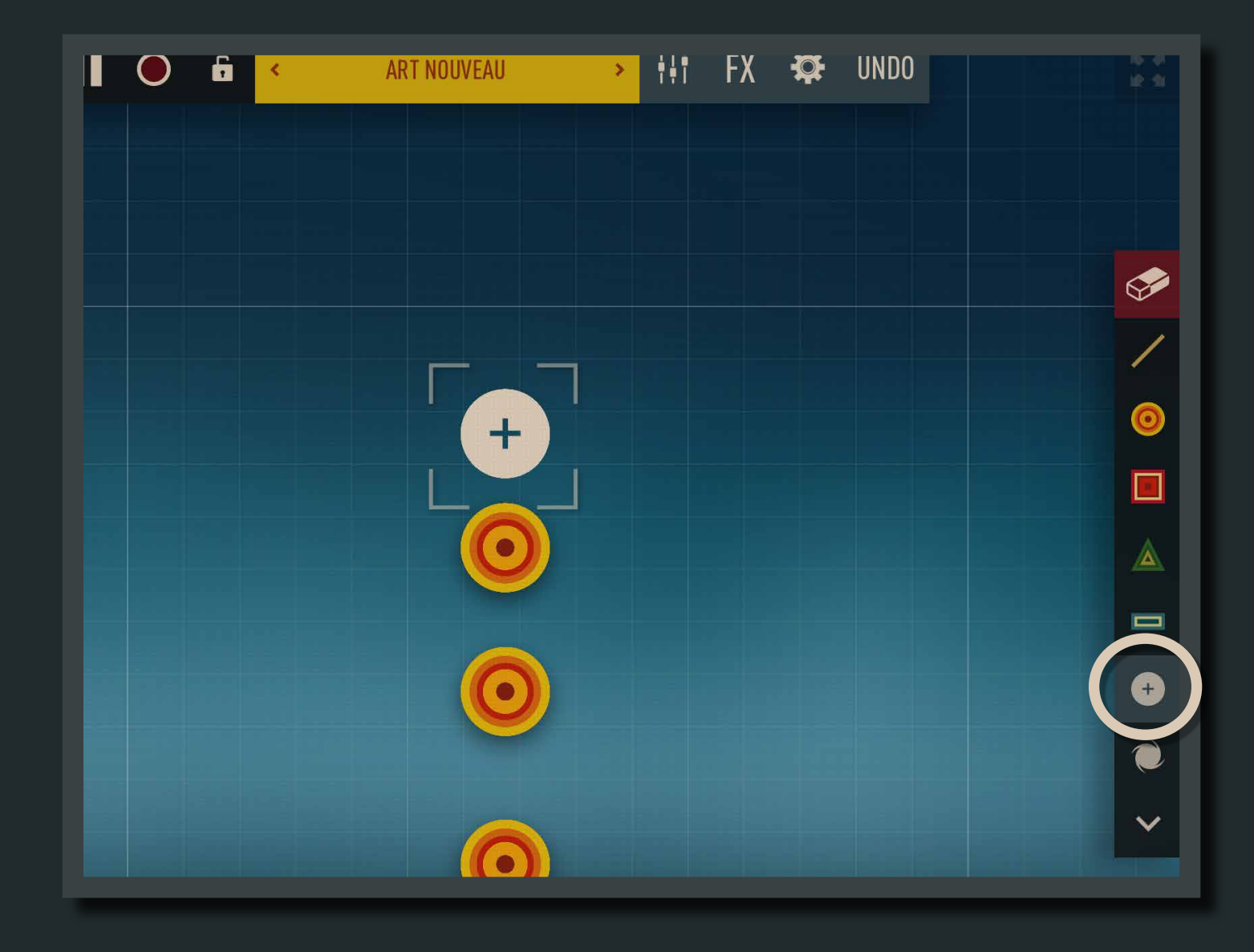

The Sequencer's tempo can be adjusted in Musyc's settings, in the upper bar:  $\sqrt{\frac{1}{2}}$ 

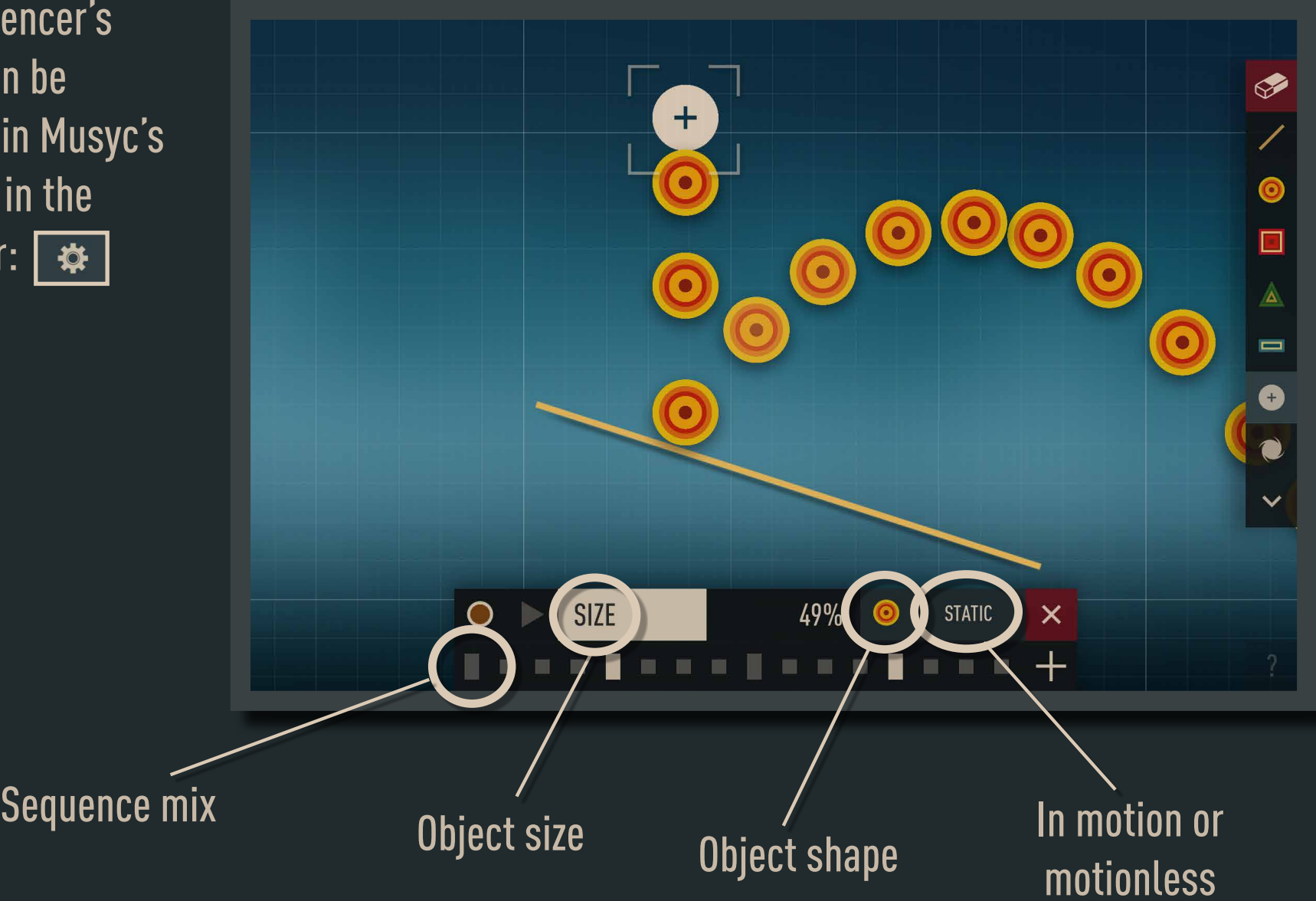

The Sequencer has advanced functions ("+" button in bottom menu).

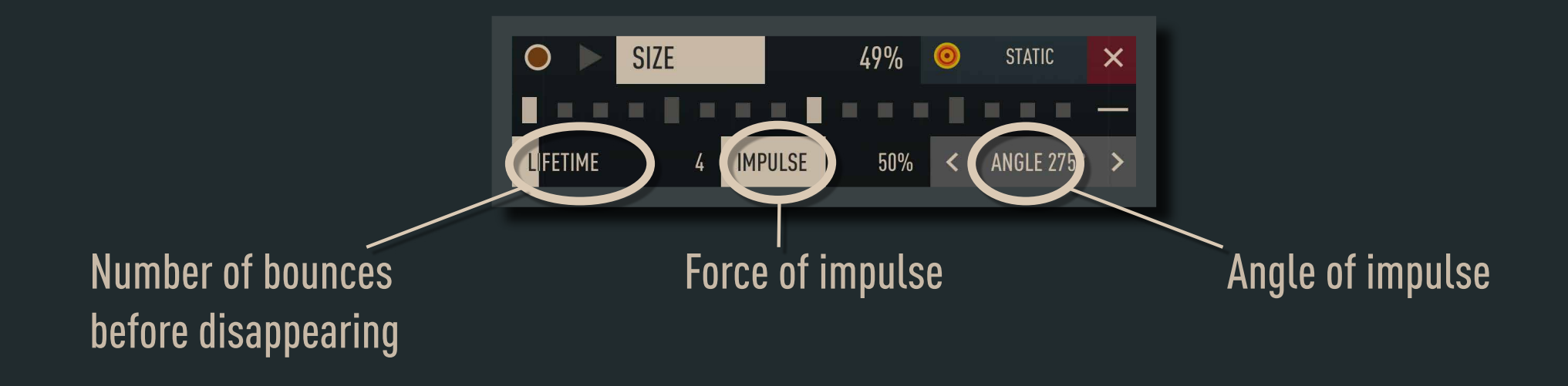

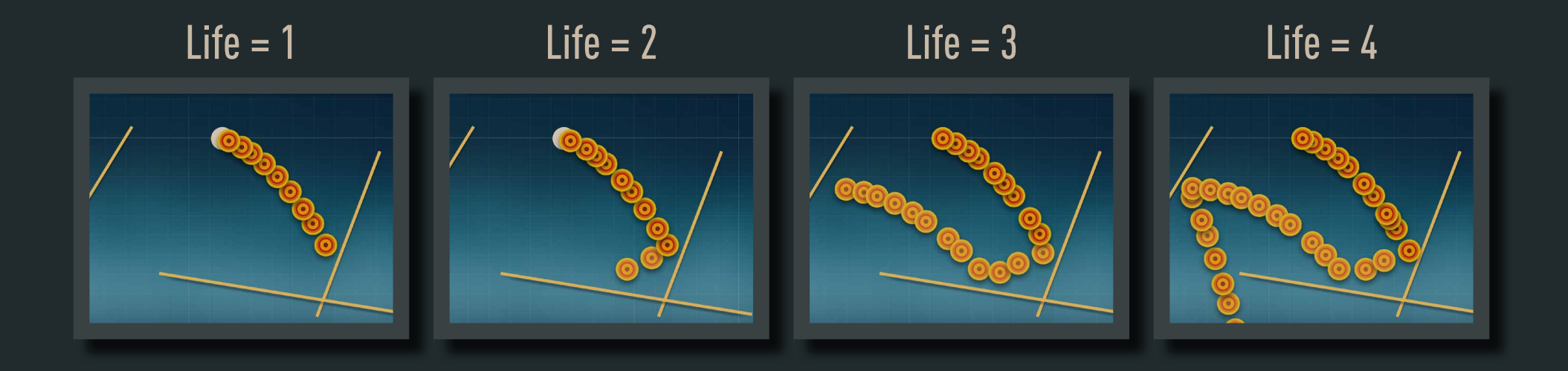

## 5. Advanced Objects

### **RANGE**

This changes the harmonic range used by sound objects. You can create several ranges. The objects' range depends on the position of the range object on the scene (from left to right).

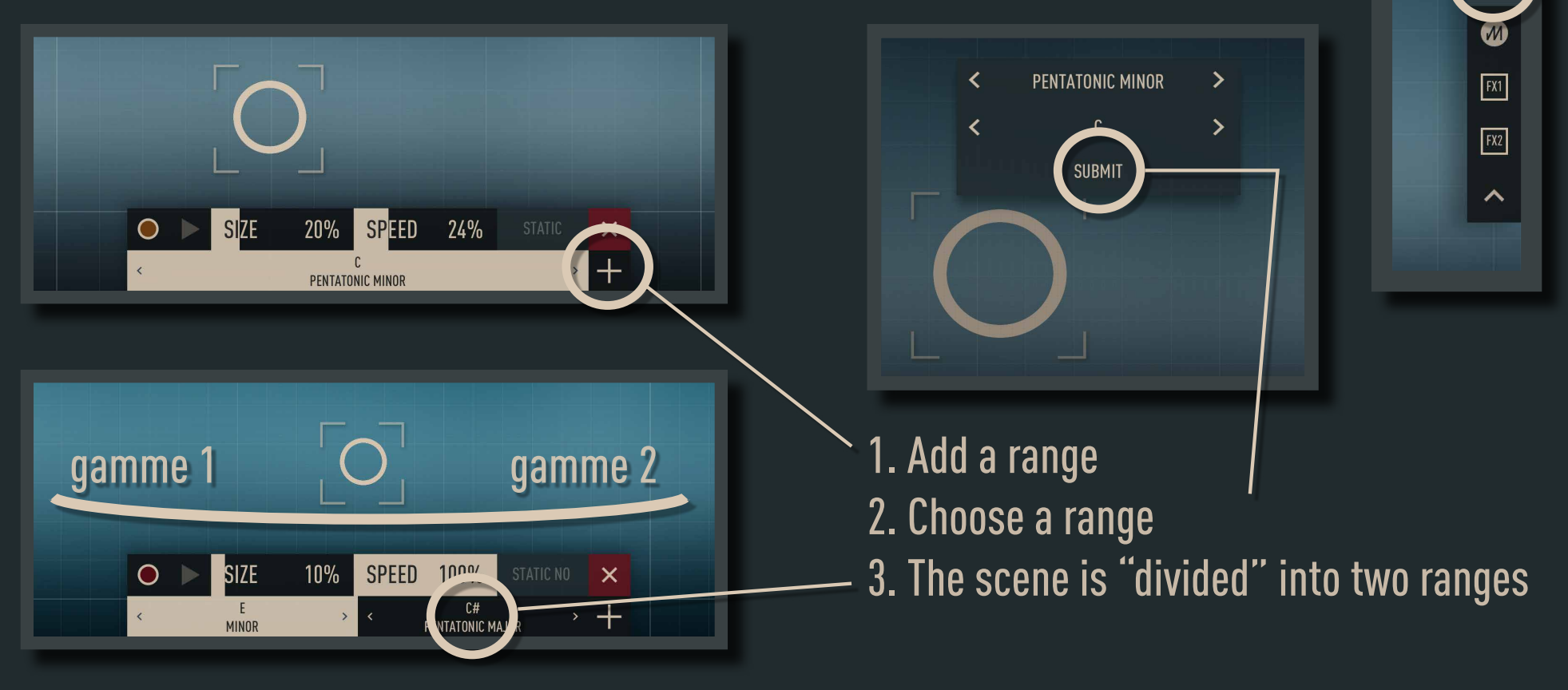

 $\mathcal{C}$ 

 $\odot$ 

### **MOTION RECORDER**

Records the movement of an object and then plays it in a loop.

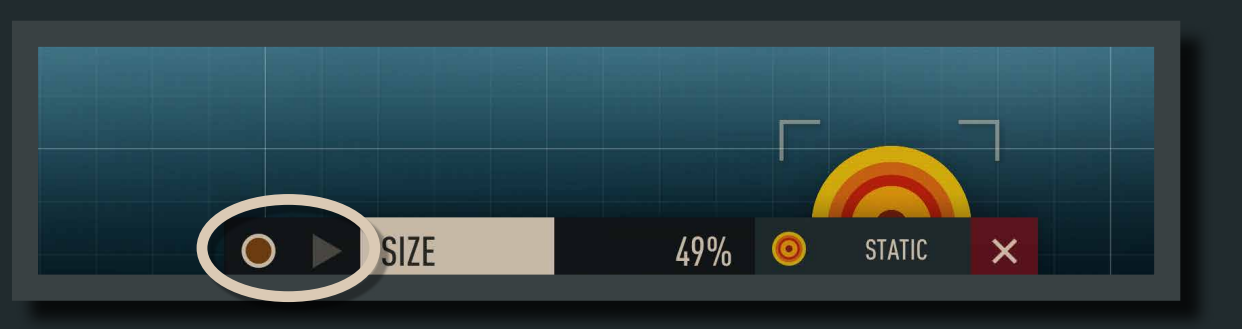

### Black Hole

The Black Hole "swallows" all the sound objects that touch it.

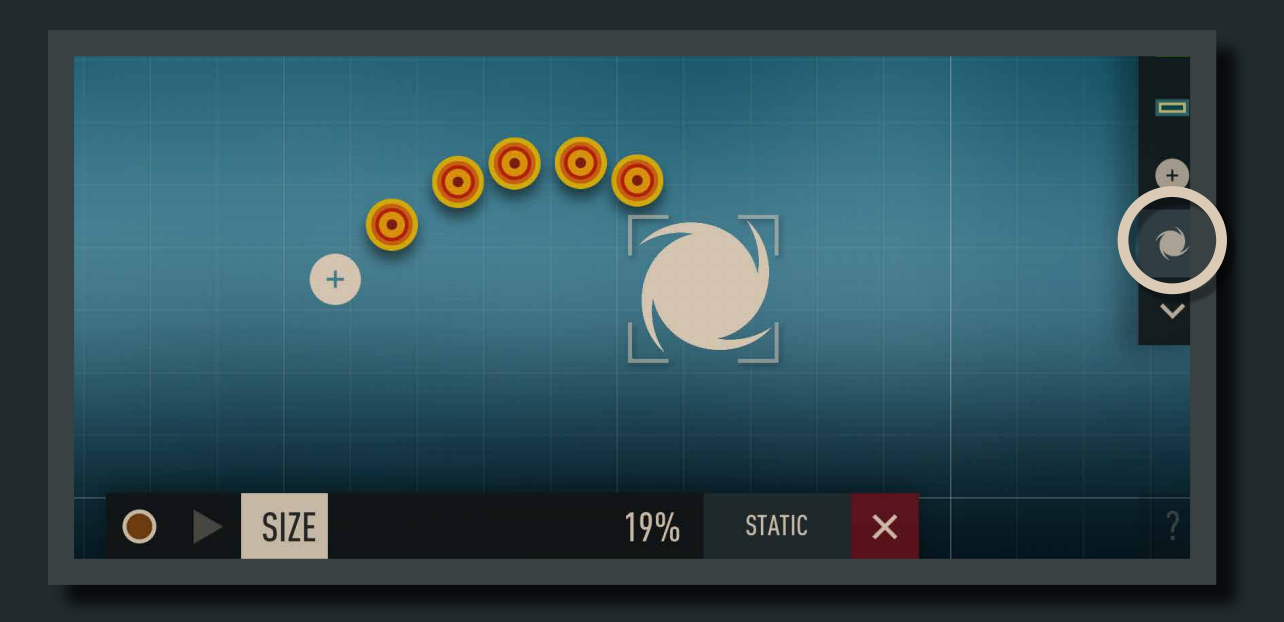

#### **PLANET**

The Planet attracts nearby objects to gravitate around it.

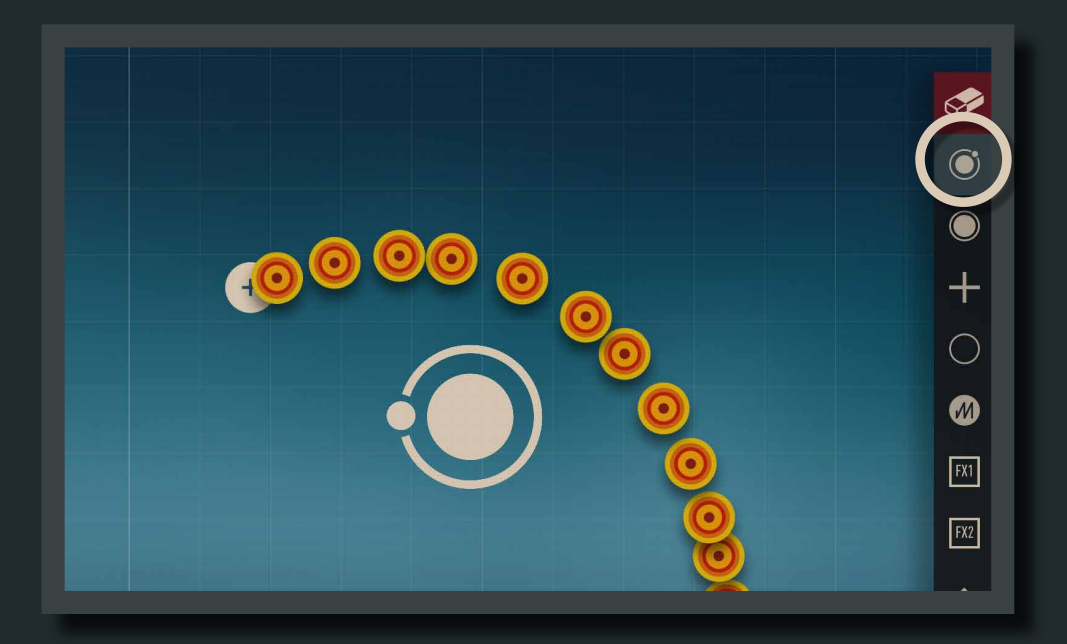

### **BUMPER**

The Bumper bounces the objects that touch it back at random speeds and directions. Like a pinball machine.

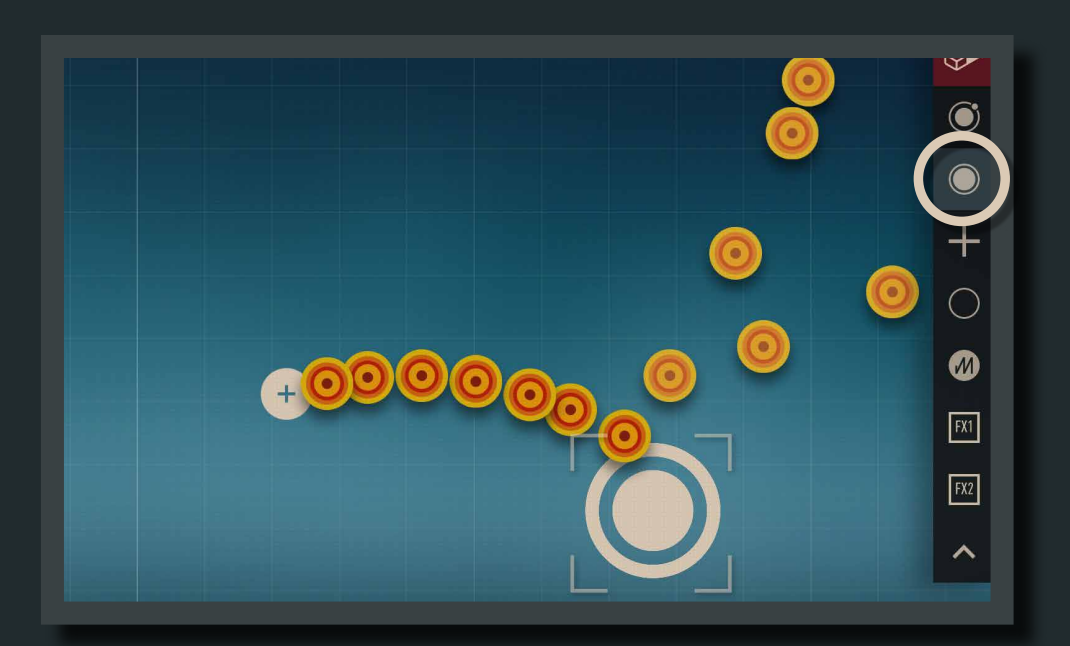

#### CROSS

The Cross is an object that turns on its central axis. Rotation speed can be adjusted in the Properties menu.

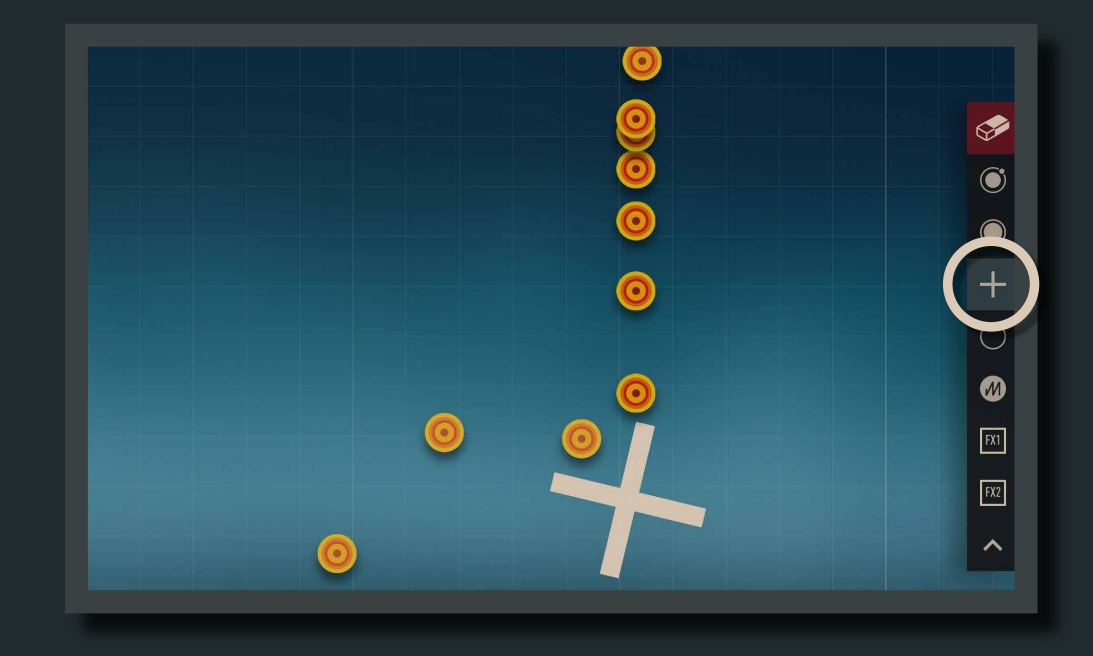

### **MODULATOR**

The Modulator varies the scene settings (overall speed, force of gravity, tempo) or an object setting (size, volume, etc.) in real time.

To link an object to the Modulator: one finger on the Modulator, and another one on the object.

To "modulate" the scene, a single modulator on the scene is enough.

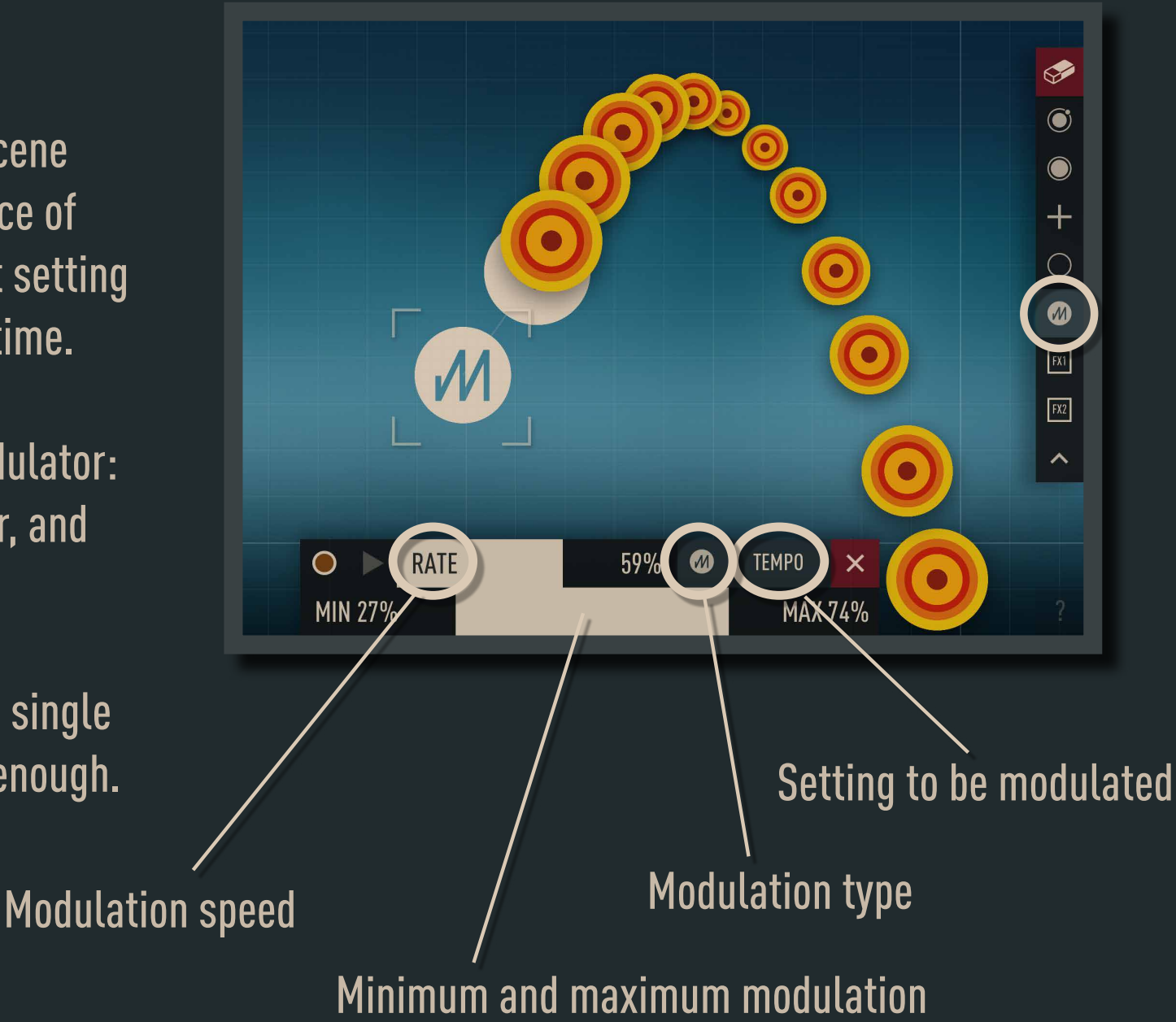

### Effect object

The Effect object changes the values of the X and Y settings by one effect, based on its position on the scene.

In the example opposite, the FX1 object (top) steers the "light point" to the left of effect 1, "DELAY" (bottom).

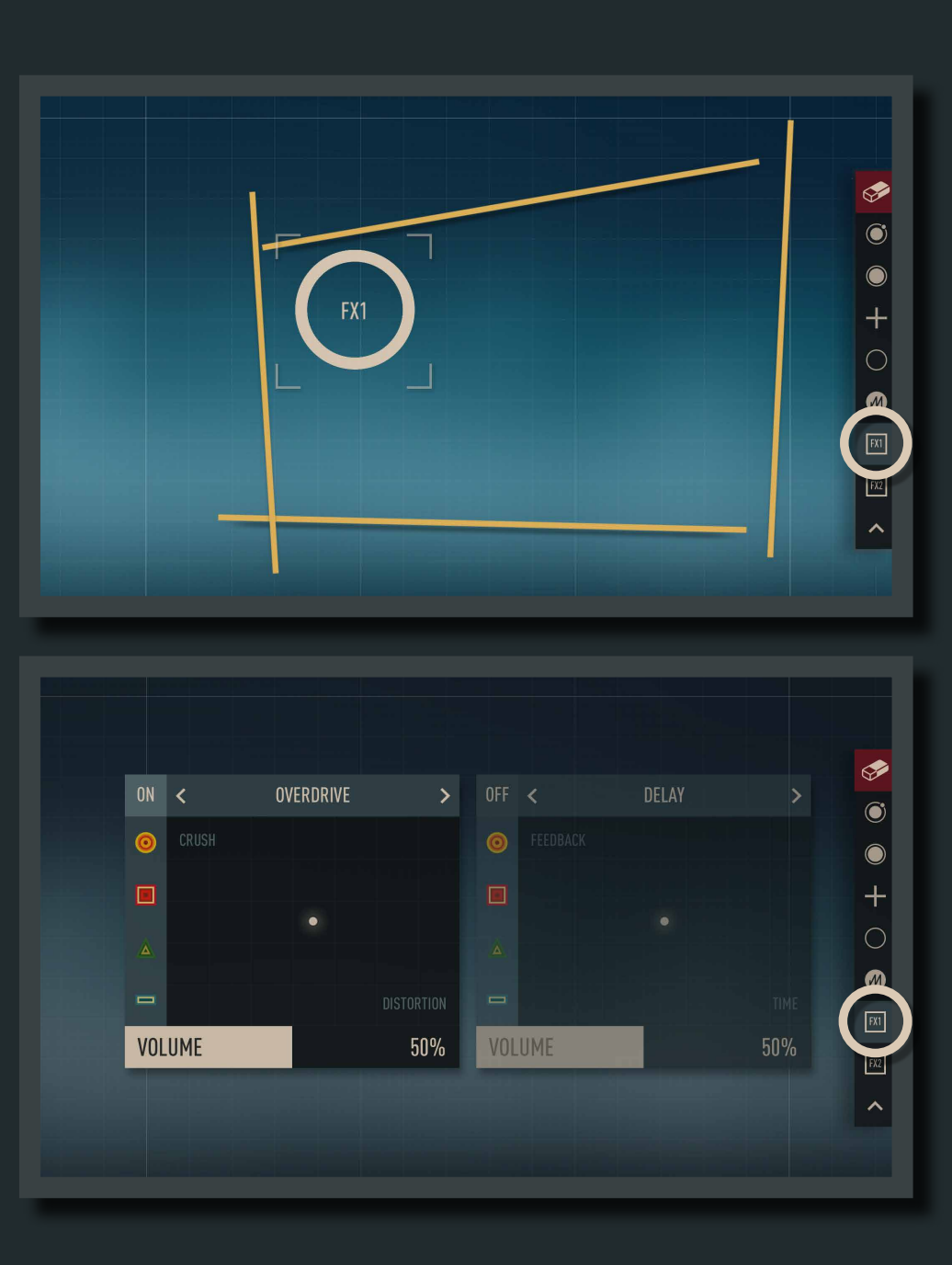

### **6. SHORTCUTS**

These quick and clever gestures change objects without using menus:

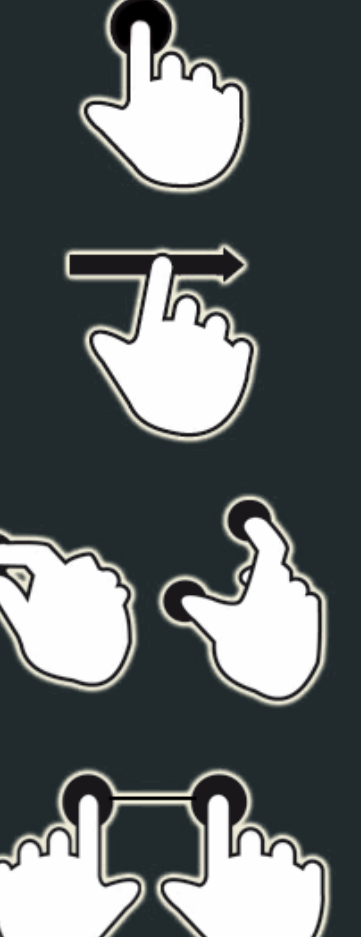

Tap to create or select an object.

Tap and slide to draw a line.

Use two fingers to move the camera or zoom.

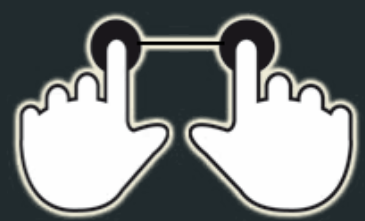

Tap two shapes to connect them with a string.

#### ADVANCED SHORTCUTS

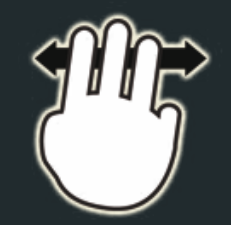

Slide horizontally with three fingers to change the overall speed.

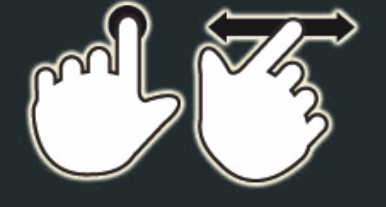

Select an object and slide into the empty space with another finger to change its size.

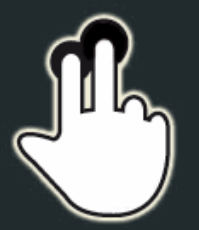

Select an object and tap on the empty space with another finger to change its shape.

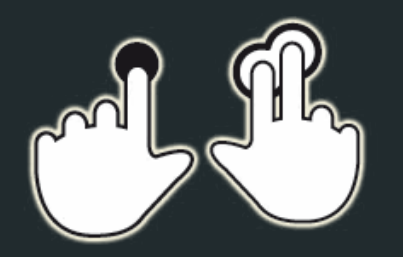

Select an object and give a long tap with two fingers to change its static state.

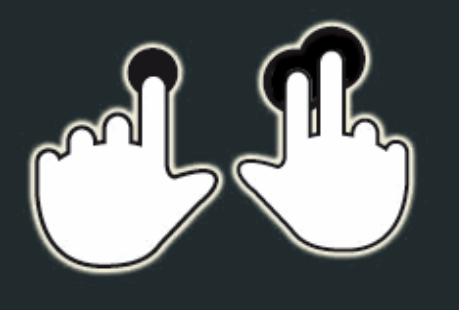

Select a Sequencer object and tap in the empty space with two fingers to change the direction and force of impulse of the objects issued.

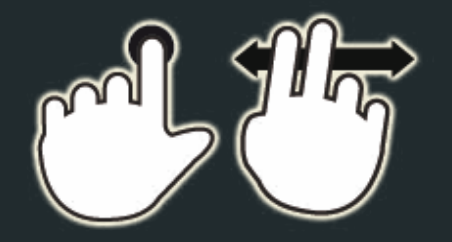

Select a Sequencer object and slide into the empty space with two fingers to change the life of the objects issued.